Step 1:

Click the Internet options link given in the Tools on the top right of the window of internet explorer

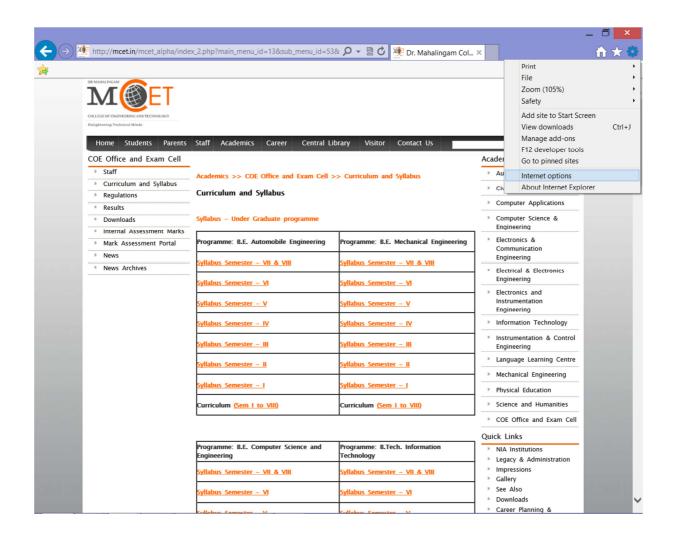

## Step 2:

In the internet properties window select Connections Tab, in that select LAN settings button at bottom of pop up window.

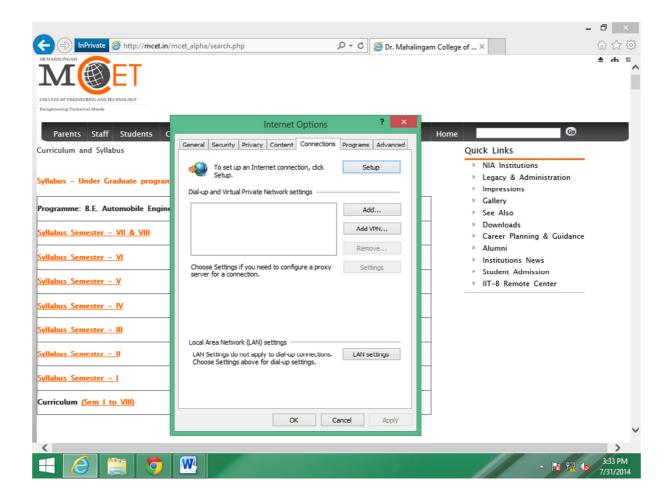

Step 3:
In this LAN Settings click the Advanced Button.

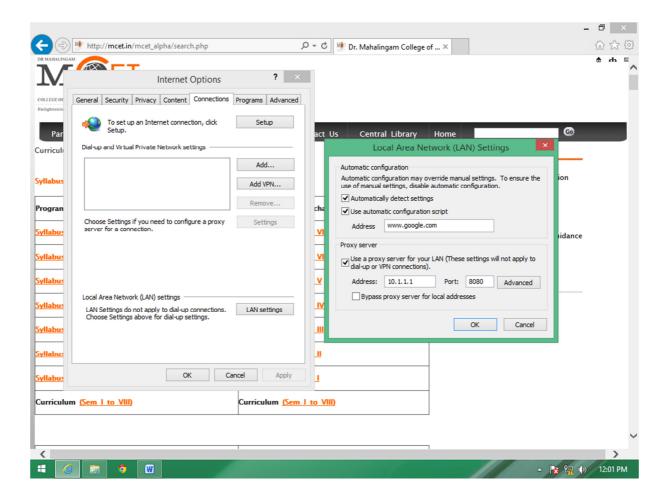

Step 4:
Select Advanced in the LAN settings window, it will pop-up Proxy Settings window.

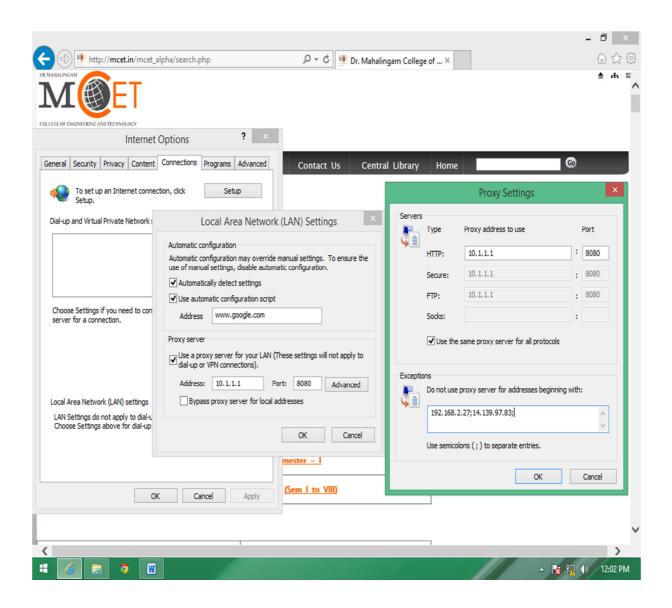

## Step 5:

In Exception Text Area add the following IP Address 192.168.2.160 followed by a semicolon, and press OK button.

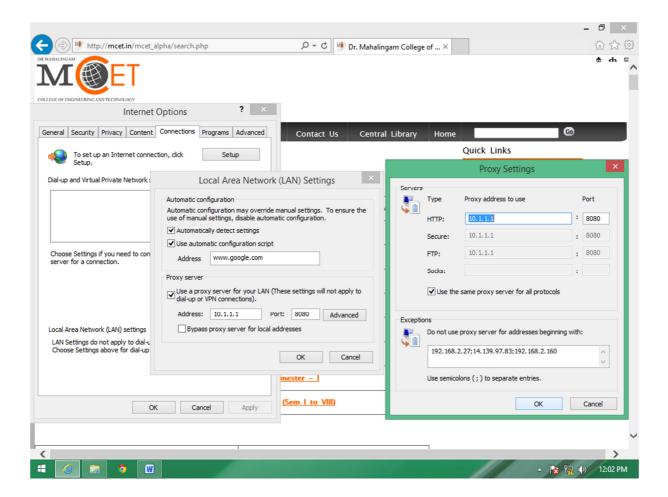